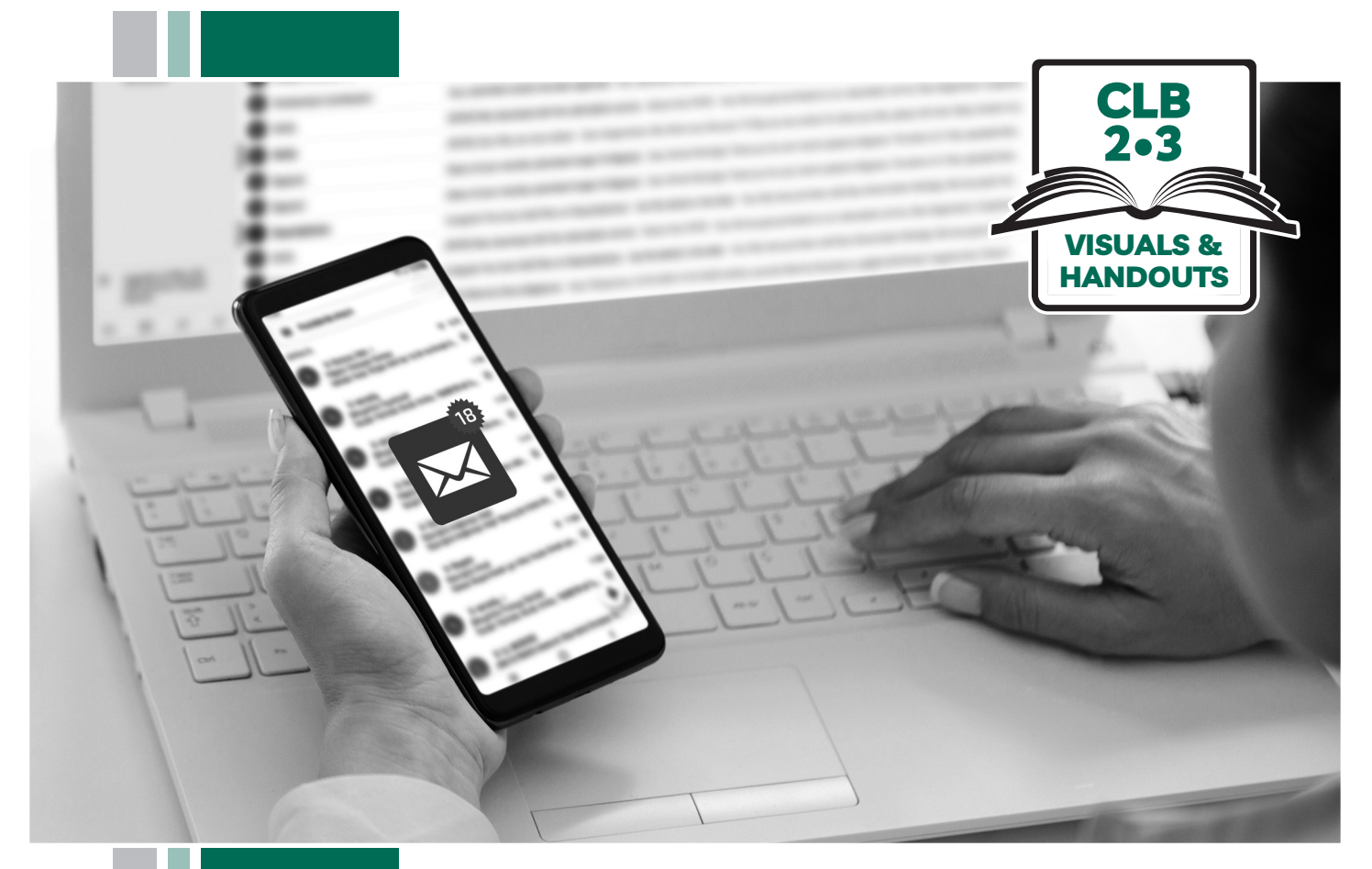

# E HISSofBC

# **Digital Literacy Curriculum Resource Module 5 Email**

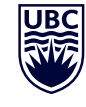

#### THE UNIVERSITY OF BRITISH COLUMBIA **Learning Exchange**

Funded by:

Immigration, Refugees and Citizenship Canada

Financé par : Immigration, Réfugiés et Citoyenneté Canada

#### Module 5-CLB 2/3-Introduction to the Module-Visual

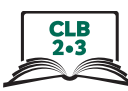

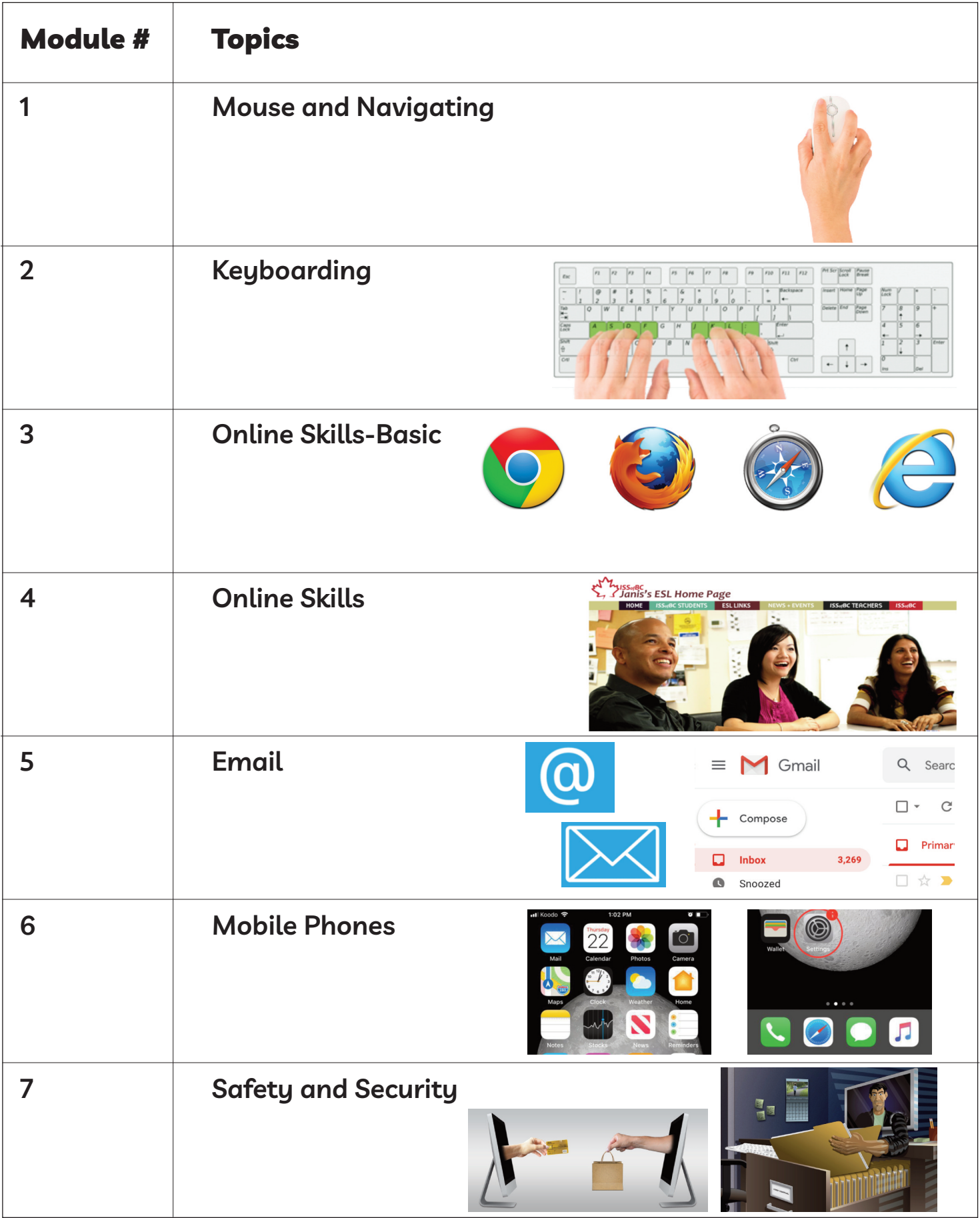

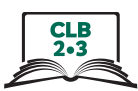

#### **username**

You can use your name as a Username for an email account. There are many ways to do this. Theresa Fox is a LINC student. She wants to choose a username for her new email account. Look at these examples of Usernames she could use:

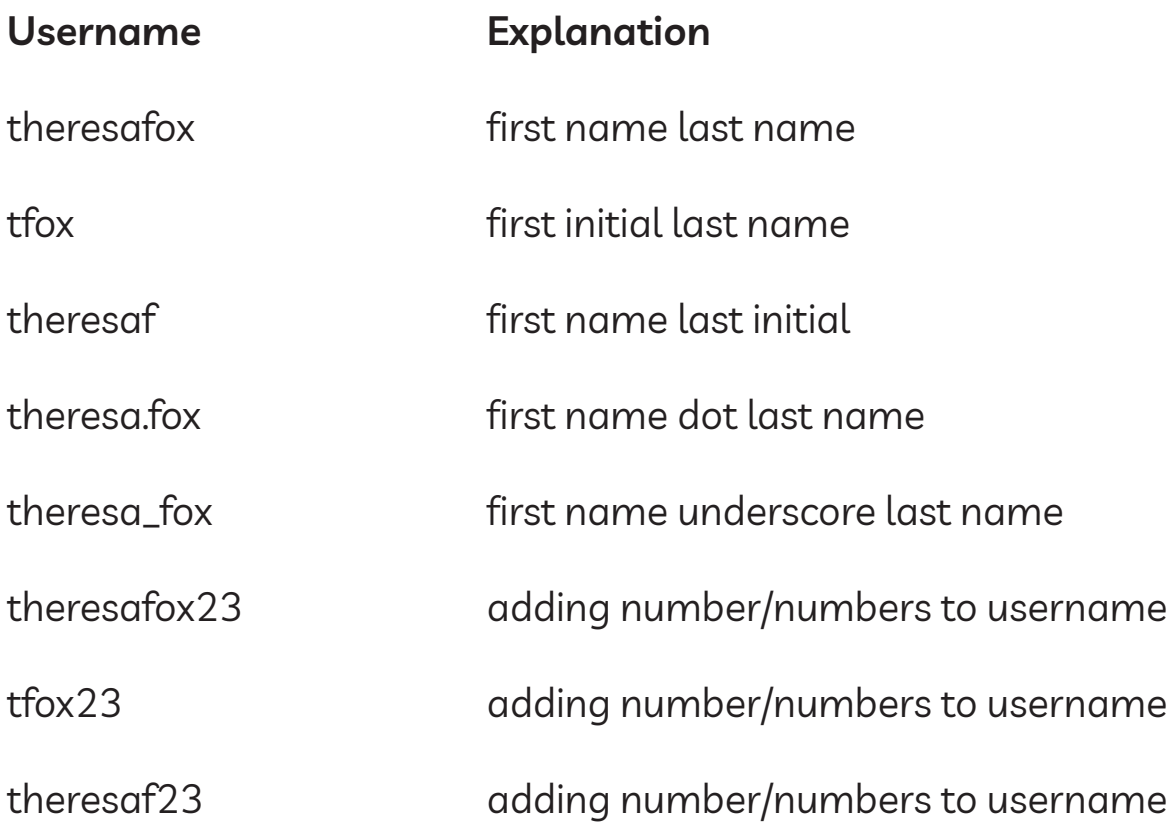

Which username do you think Theresa should choose? Why?

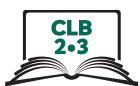

#### Username

Look at the Usernames below for Theresa Fox. She wants to communicate with teachers, employers, or the government by email. Which Usernames are good for Theresa because they sound more professional?

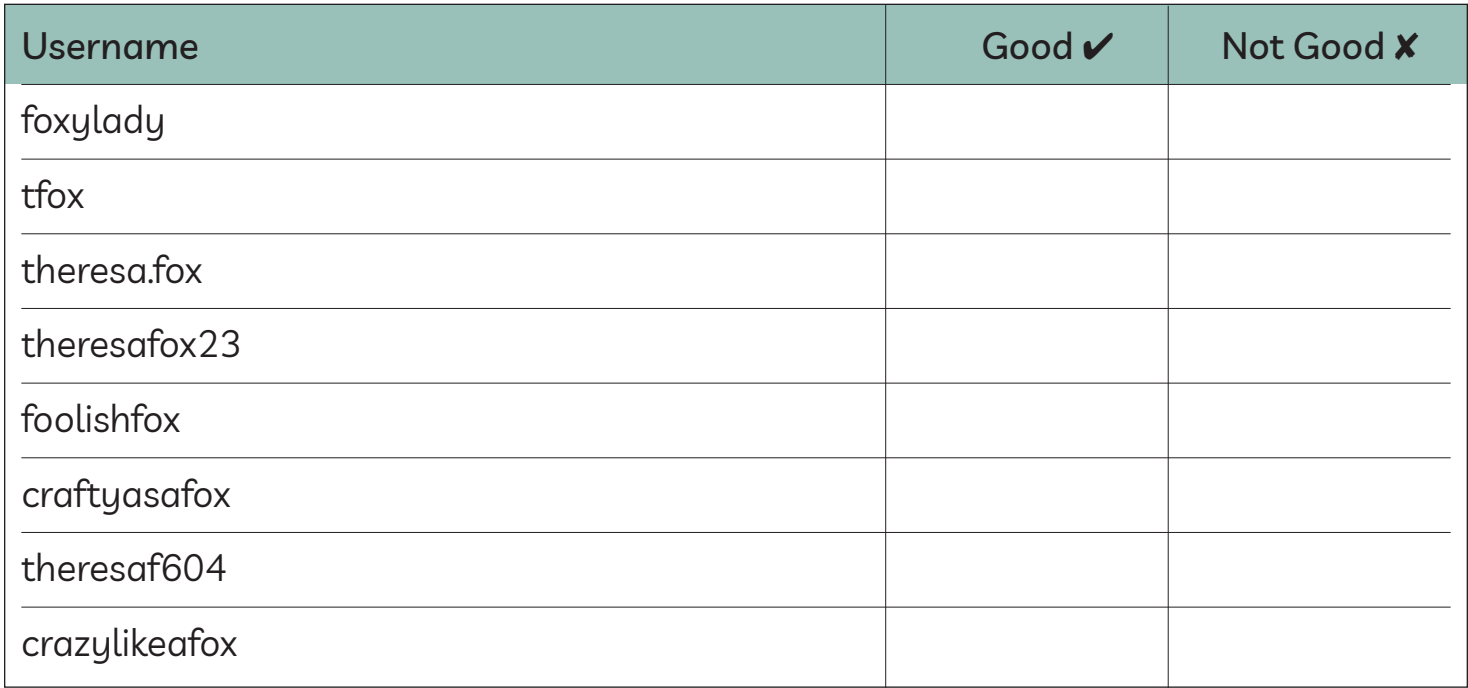

Do you think some of these Usernames are not good to use in professional situations? Talk to a partner about your ideas.

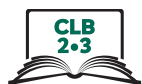

#### **username**

Look at the Usernames below for Theresa Fox. She wants to communicate with teachers, employers, or the government by email. Which Usernames are good for Theresa because they sound more professional?

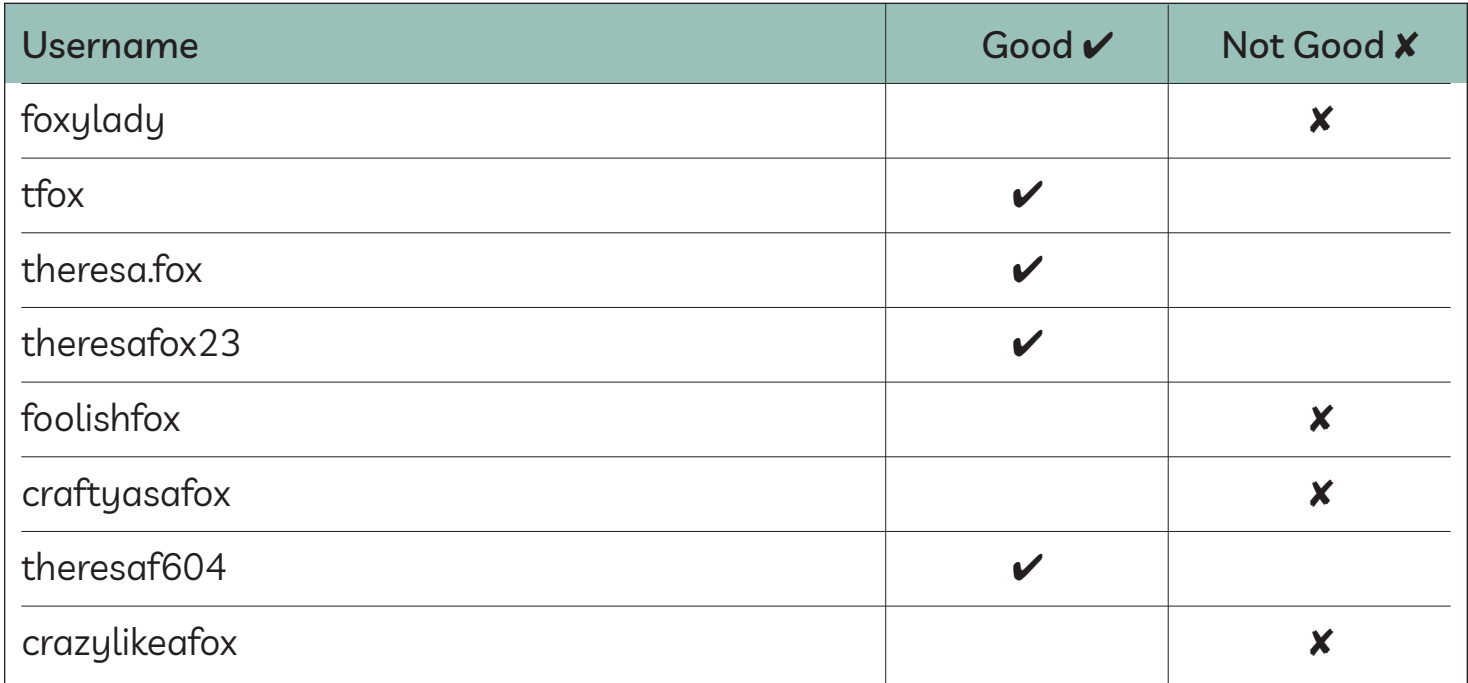

Do you think some of these Usernames are not good to use in professional situations? Talk to a partner about your ideas.

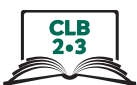

### **Parts of an Email Address**

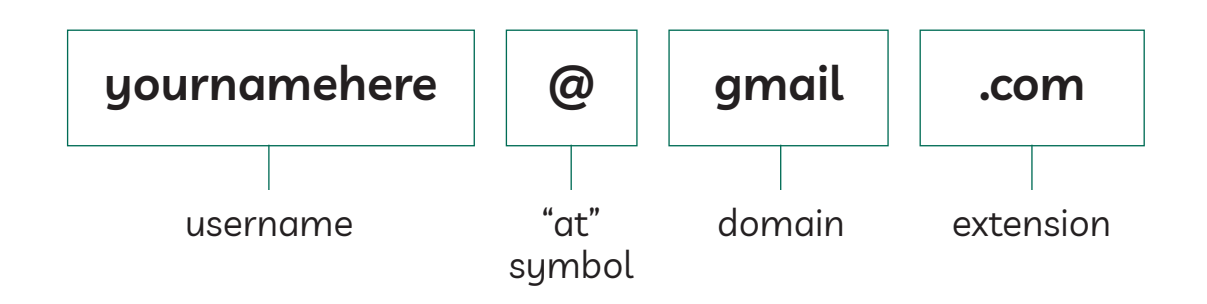

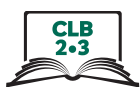

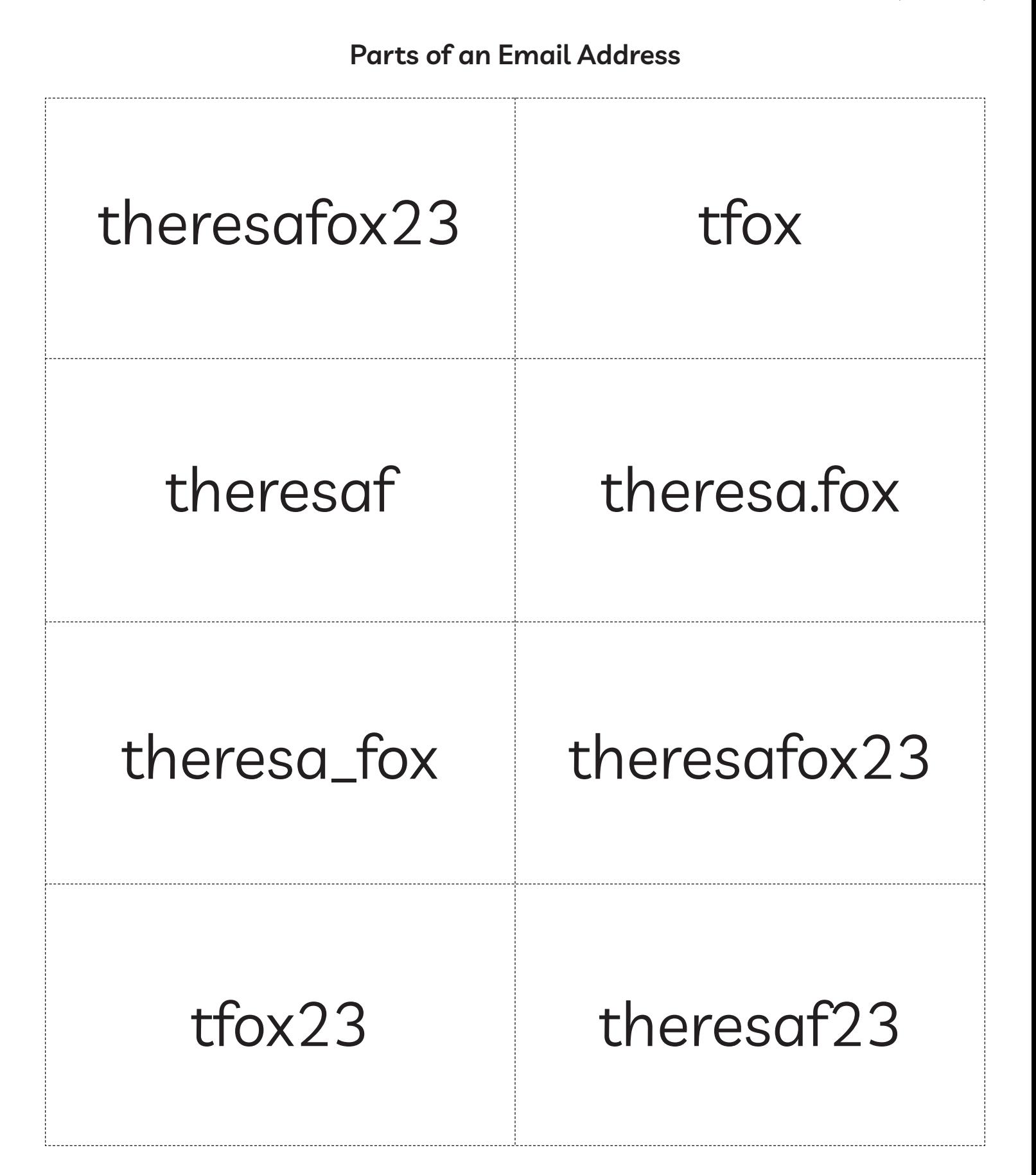

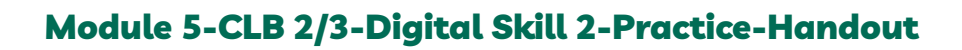

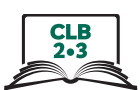

## **Parts of an Email Address**

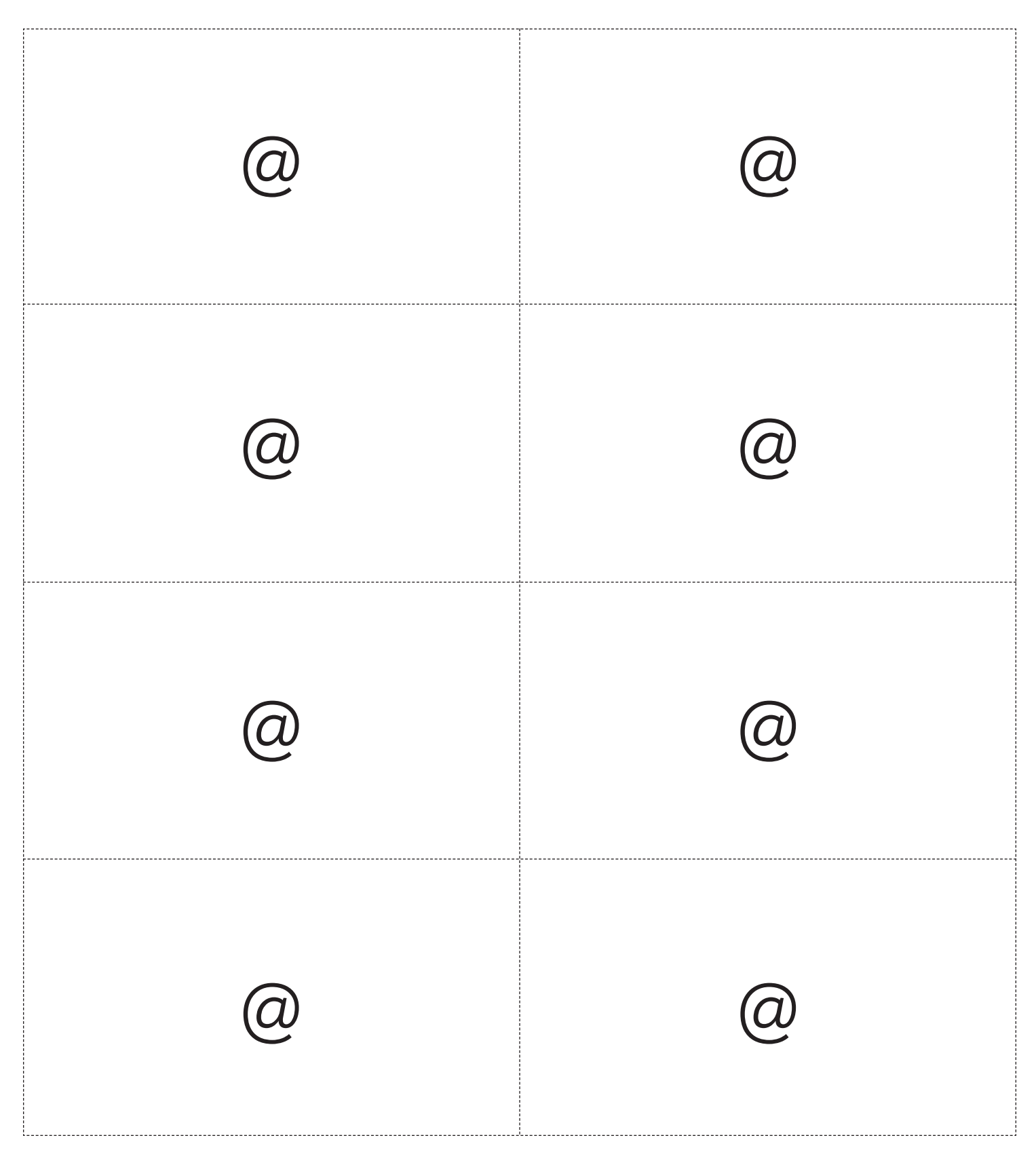

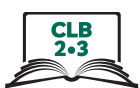

## **Parts of an Email Address**

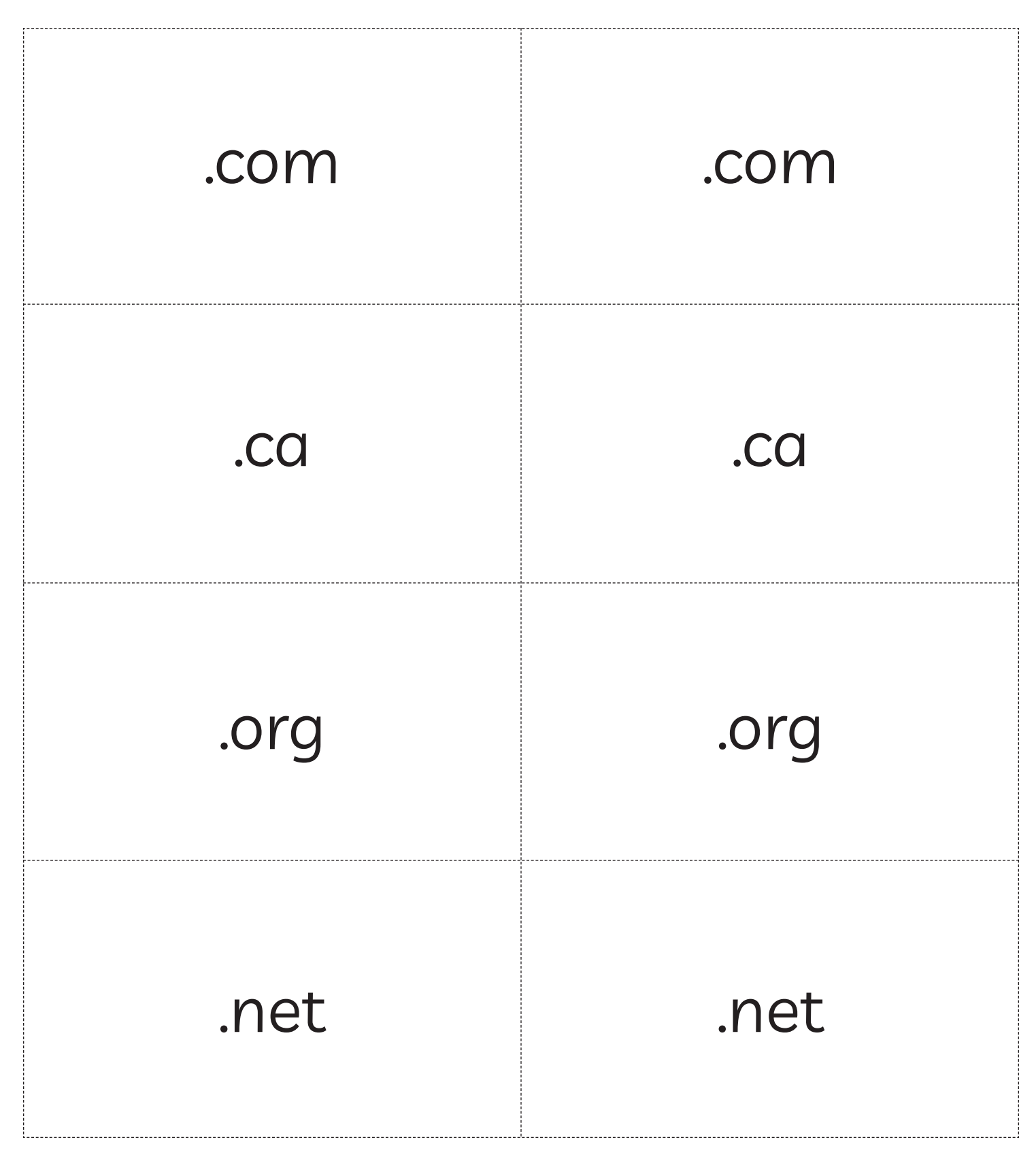

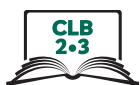

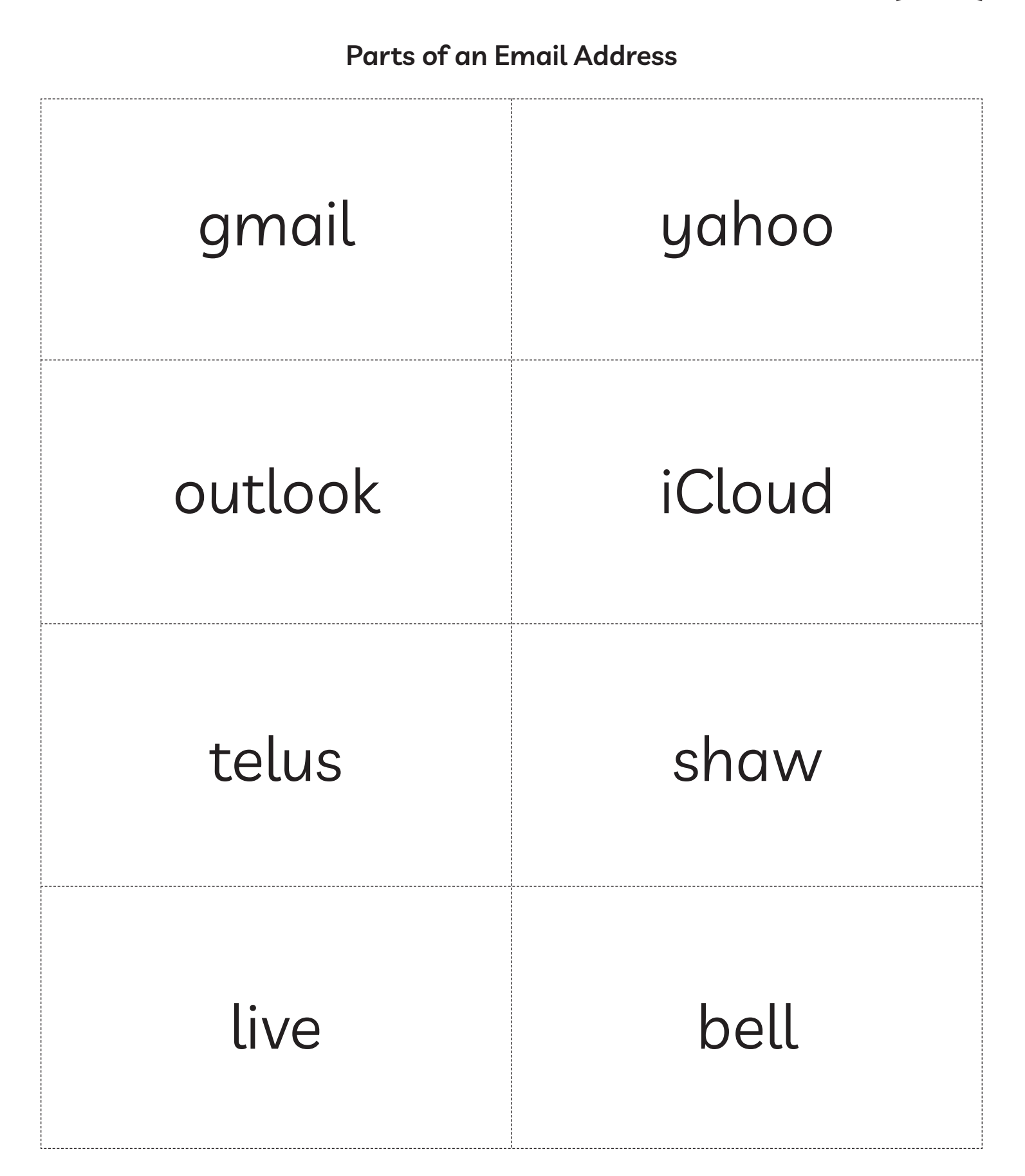

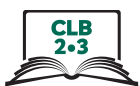

#### **Choose a suitable email provider**

Match the three examples below with situation A or situation B

**a** I can get an email address from my Internet Service Provider (the company that I pay for my internet service at home).

**B** I need to open a free email account. I do not pay for the internet at home.

- 1. \_\_ I pay for the internet at home. I get a bill from Shaw Communications every month.
- 2. \_\_ My landlord gives me free internet at home, but my landlord didn't give me an email address.
- 3. \_\_ I do not have any internet service at home.

Match the company logo, company name, and email domain and extension for free email addresses.

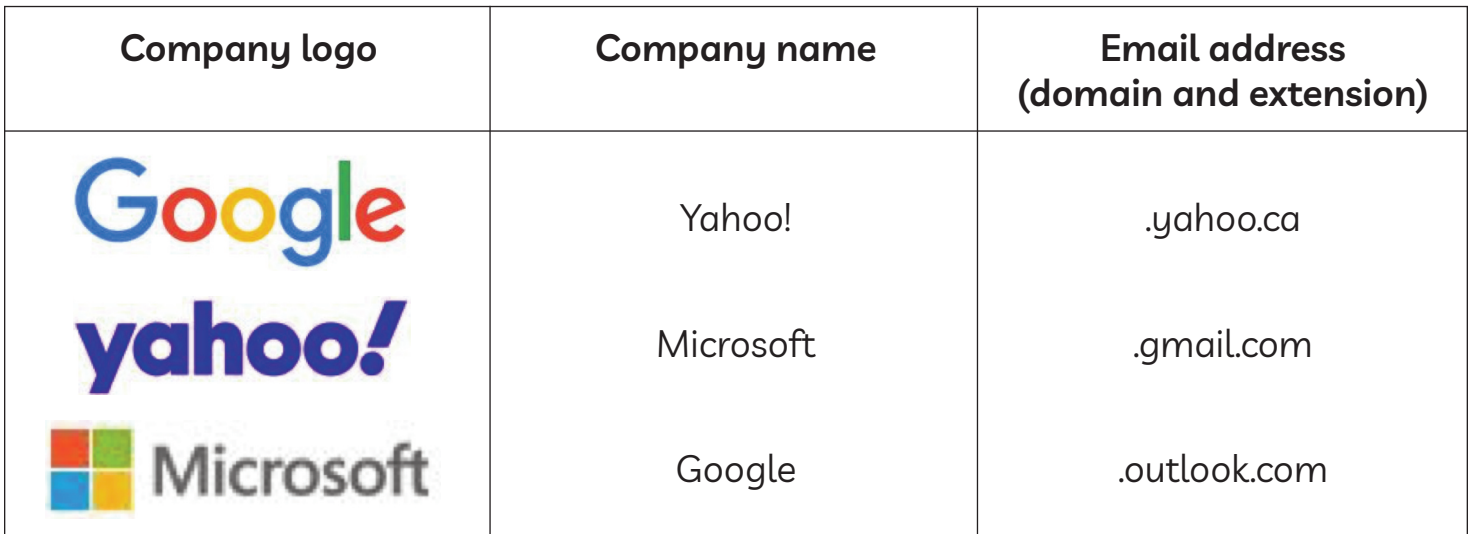

1. Which company do you want to use for your free email address? \_\_\_\_\_\_\_\_\_\_\_\_\_

\_\_\_\_\_\_\_\_\_\_\_\_\_\_\_\_\_\_\_\_\_\_\_\_\_\_\_\_\_\_\_\_\_\_\_\_\_\_\_\_\_\_\_\_\_\_\_\_\_\_\_\_\_\_\_\_\_\_\_\_\_\_\_\_\_\_\_\_\_\_\_\_\_\_\_\_\_\_

2. Look at the username you chose at the beginning of this lesson. Write your complete email address.

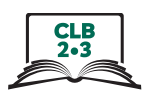

#### **Choose a suitable email provider**

Match the three examples below with situation A or situation B

**a** I can get an email address from my Internet Service Provider (the company that I pay for my internet service at home).

**B** I need to open a free email account. I do not pay for the internet at home.

- 1. **a** I pay for the internet at home. I get a bill from Shaw Communications every month.
- 2. **B** My landlord gives me free internet at home, but my landlord didn't give me an email address.
- 3. **B** I do not have any internet service at home.

Match the company logo, company name, and email domain and extension for free email addresses.

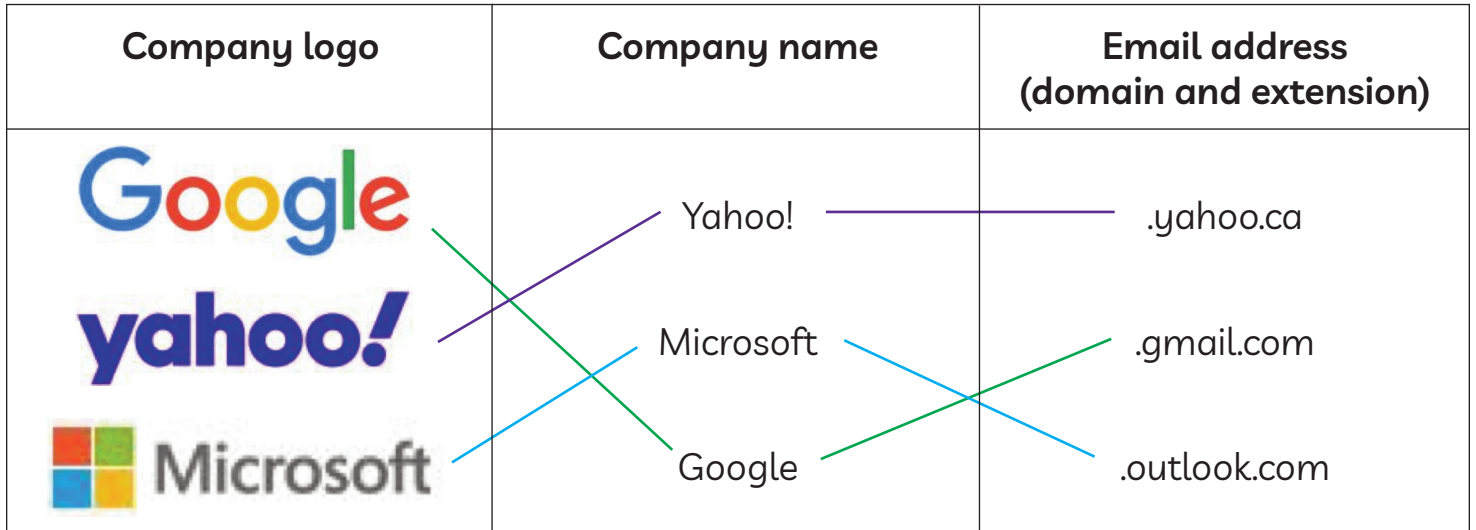

1. Which company do you want to use for your free email address? \_\_\_\_\_\_\_\_\_\_\_\_\_

\_\_\_\_\_\_\_\_\_\_\_\_\_\_\_\_\_\_\_\_\_\_\_\_\_\_\_\_\_\_\_\_\_\_\_\_\_\_\_\_\_\_\_\_\_\_\_\_\_\_\_\_\_\_\_\_\_\_\_\_\_\_\_\_\_\_\_\_\_\_\_\_\_\_\_\_\_\_

2. Look at the username you chose at the beginning of this lesson. Write your complete email address.

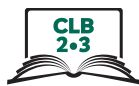

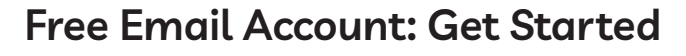

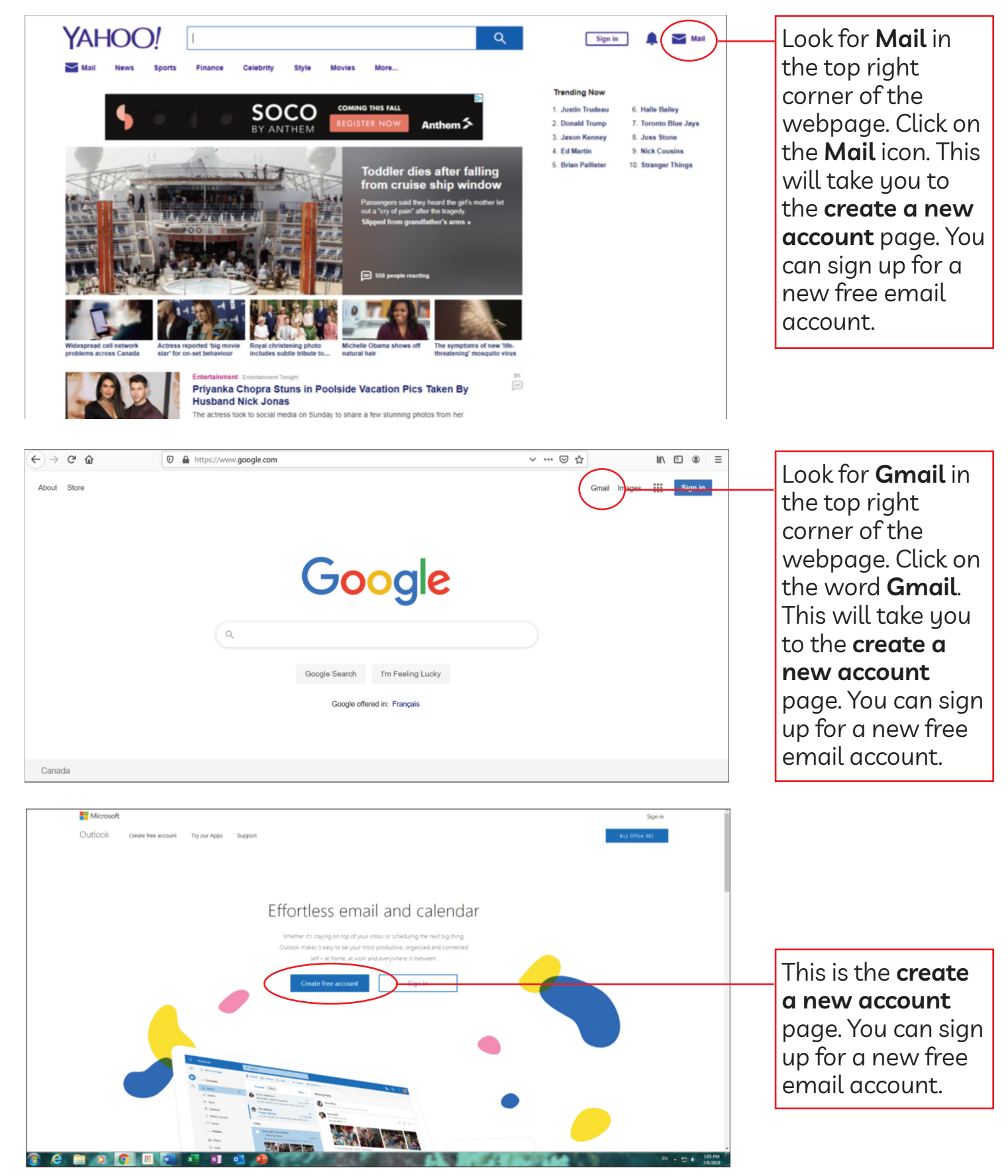

ISSofBC DIgItal lIteraCy CurrICulum reSourCe • **MOdulE 5: EMail** • **CLB 2/3** • VISualS & HaNDoutS **12**

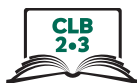

#### **Free Email account: Create an account / Sign up**

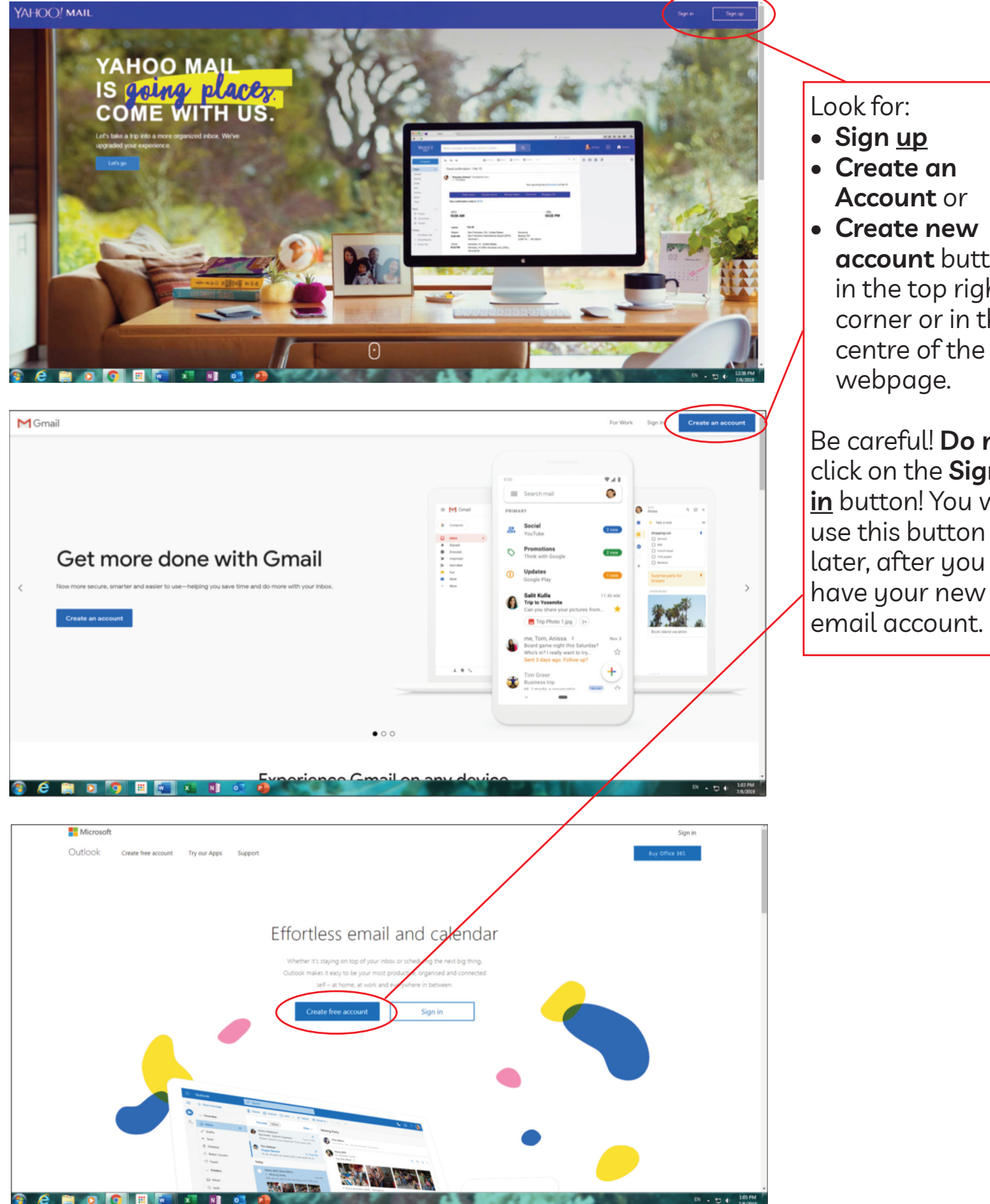

**account** or **• Create new account** button in the top right corner or in the

Be careful! Do not click on the **Sign in** button! You will use this button later, after you have your new email account.

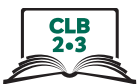

#### **Free Email account: Sign out / log out**

Look for an icon with your name or initials in the top right part of your screen. For example, Theresa Fox might see one of these icons:

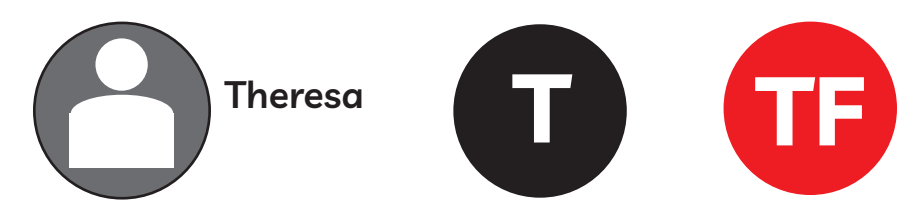

Click on the icon with your name or initials. Click on the word sign out or log out. This will close your email account. Next time you want to go to your email account, you will need to sign in or log in. The next handout explains this.

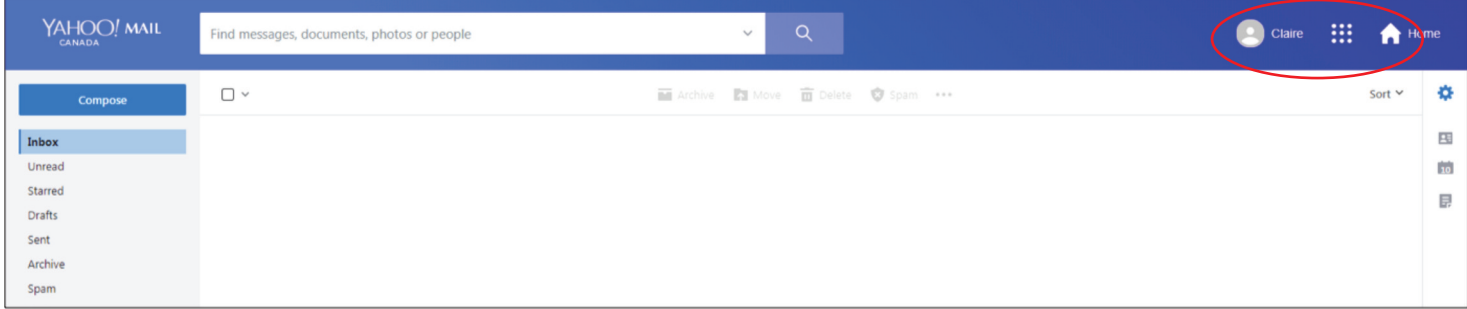

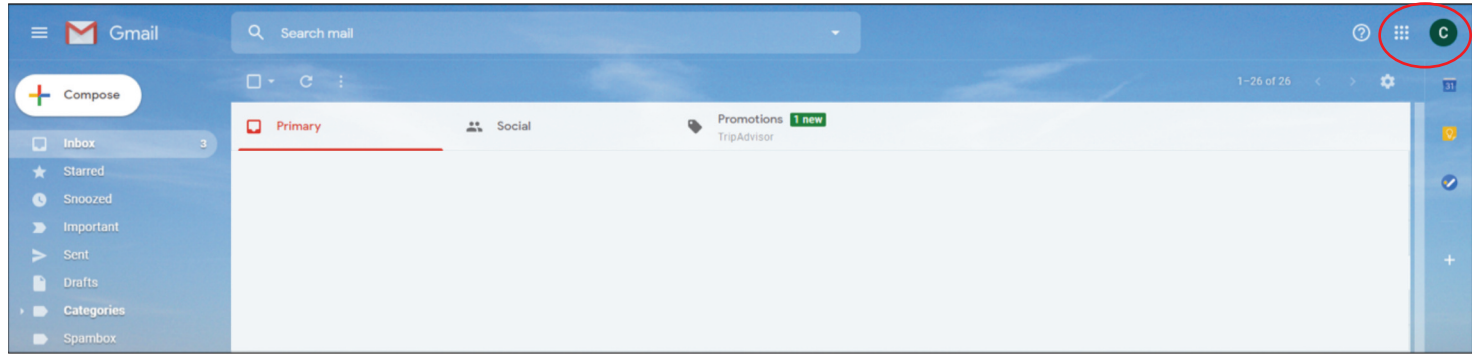

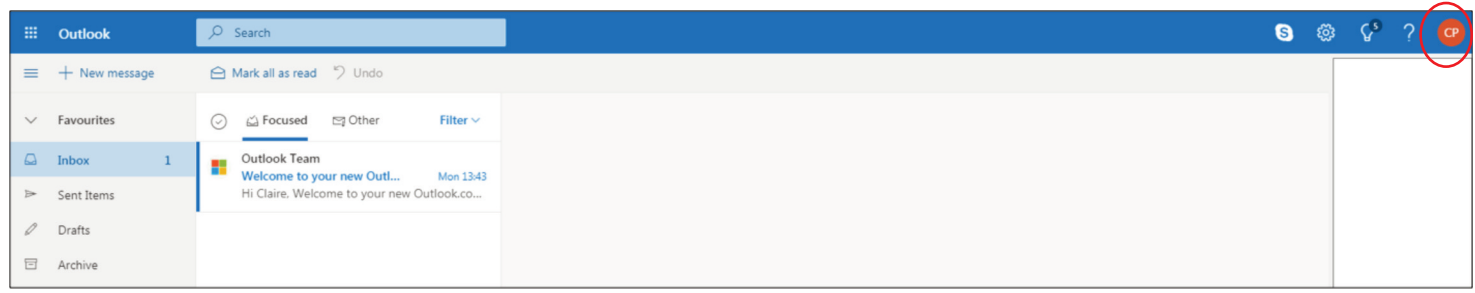

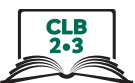

### **Free Email account: Sign in / log in**

Sign in or log in to your free email account. Go to the email provider website you chose (e.g. **www.yahoo.ca**, **www.google.ca** or **www.outlook.com**). Look for the words **mail**, **gmail**, **sign in** or **log in**. Click on one of these. You can usually find these words in the top right part of your screen. Sometimes they are in the middle of the page. Look at **Handout a** if you need help. **do not create a new account!**

1. Type your email address. Remember, this is your username  $+$  @ symbol  $+$  domain  $+$ extension. Click on **Next** or press the Enter key on your keyboard.

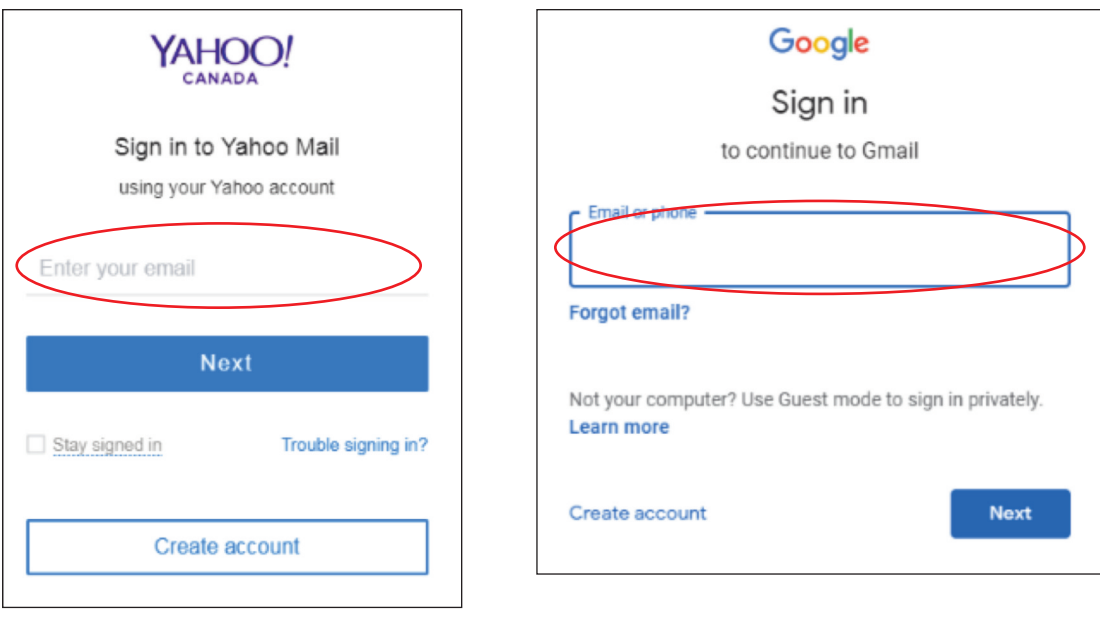

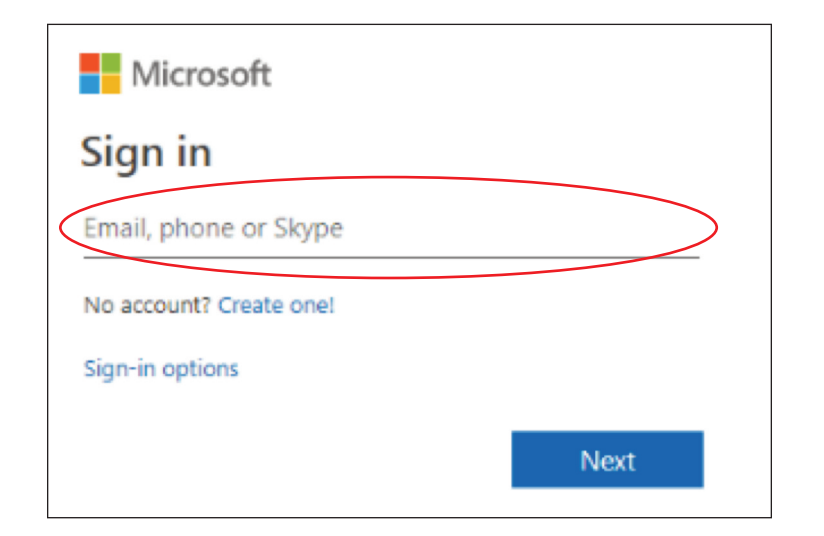

2. Type your password and press the Enter key on your keyboard to open your free email account.

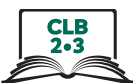

#### **Free Email account: Sign in / log in and Sign out / log out**

Practice **sign in** and **sign out** of your new email account.

- 1. Use a web browser such as Chrome, Internet Explorer, Edge, or Firefox. Go to your email provider's website. [**Module 5-ClB 2/3-digital Skill 4-learn-Handout a**]
- 2. Look for Mail, Gmail, or Sign in/Log In in the top right corner or centre of your screen. [**Module 5-ClB 2/3-digital Skill 4-learn-Handout a**]
- 3. Enter your email address (username+@+domain+extension) in the sign in box on the page. [**Module 5-ClB 2/3-digital Skill 4-learn-Handout d**]
- 4. Click on Next or press the Enter key. [Module 5-CLB 2/3 -Digital Skill 4-Learn-Handout D]
- 5. Enter your **password**. Be careful of capital letters and spaces!
- 6. Press the **Enter** key.
- 7. Now you can see your email inbox. [**Module 5-ClB 2/3-digital Skill 4-learn-Handout C**]
- 8. Look for the **Sign out/log out** icon in the top right corner of your screen. Click on the icon and then click on sign out/log out. [**Module 5-ClB 2/3-digital Skill 4-learn-Handout C**]
- 9. Congratulations! You have successfully **signed in/logged in** and **signed out/logged out** of your email account.
- 10. Repeat steps 1-8 again.

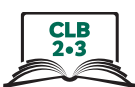

#### **understanding Your inbox**

When you sign in to your email account, you will see a screen that looks something like one of these.

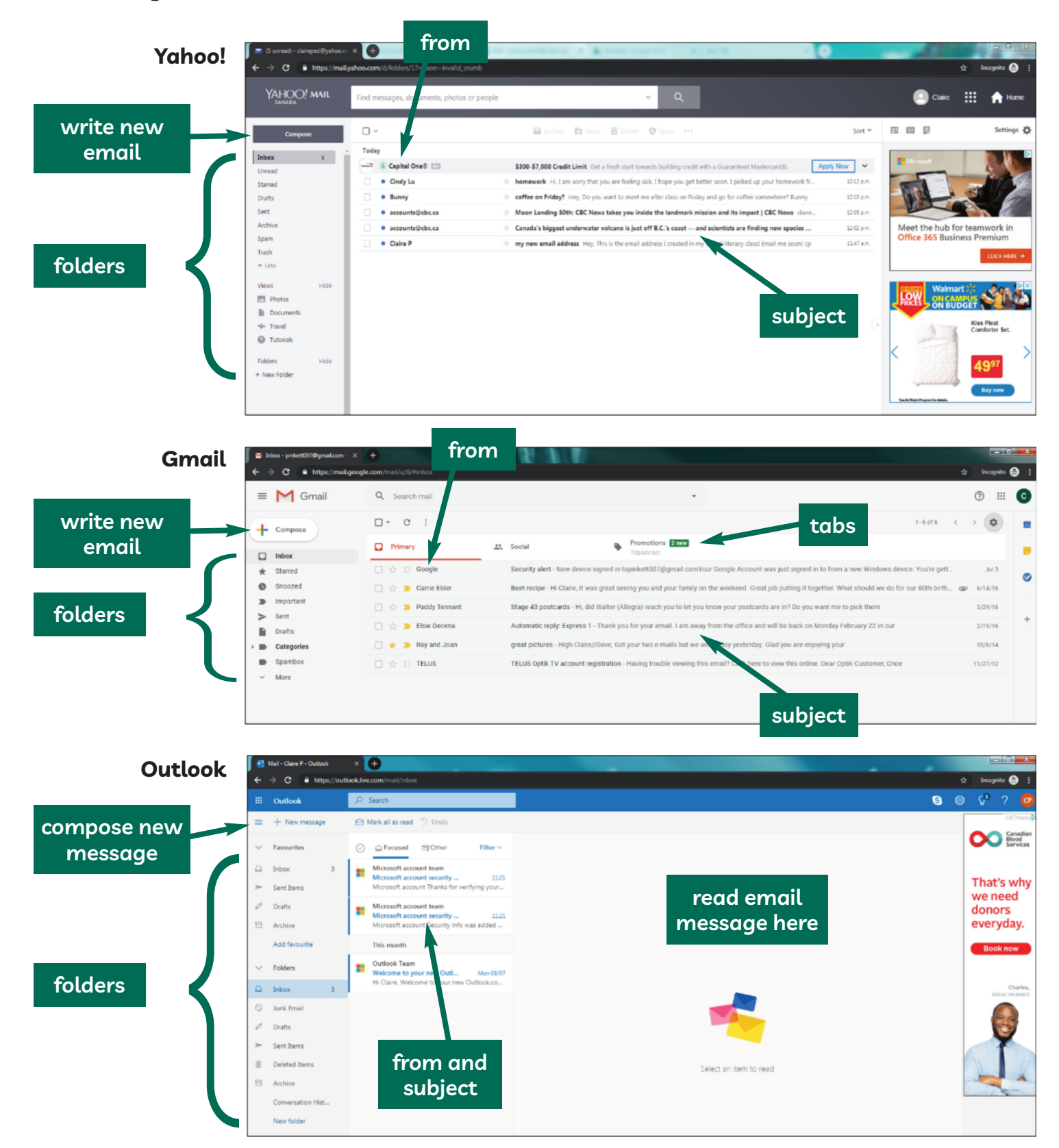

#### Module 5-CLB 2/3-Digital Skill 5-Learn-Handout B

#### **Email Folders**

A folder is a place in your email account. You keep files here. There are several kinds of folders:

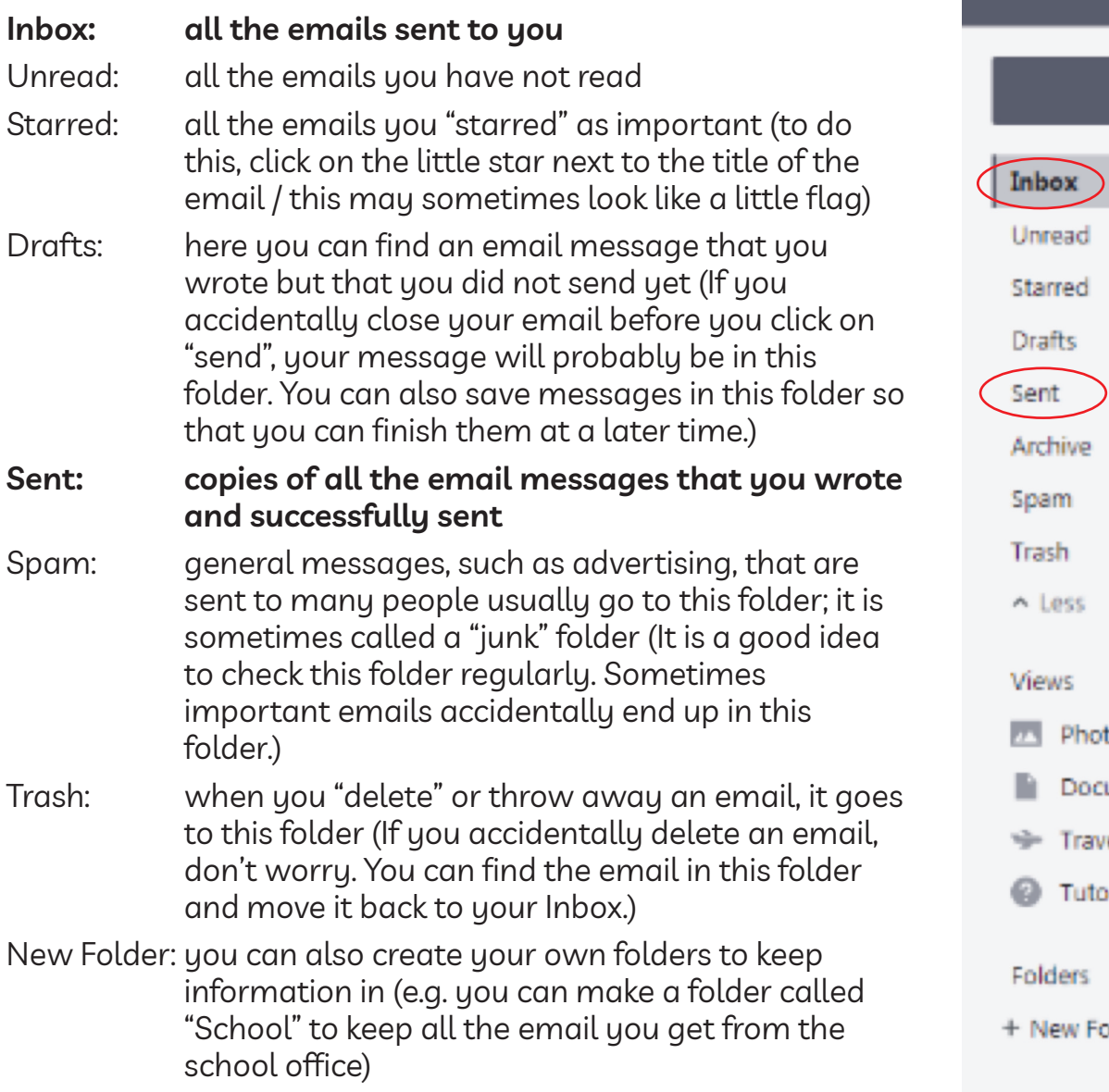

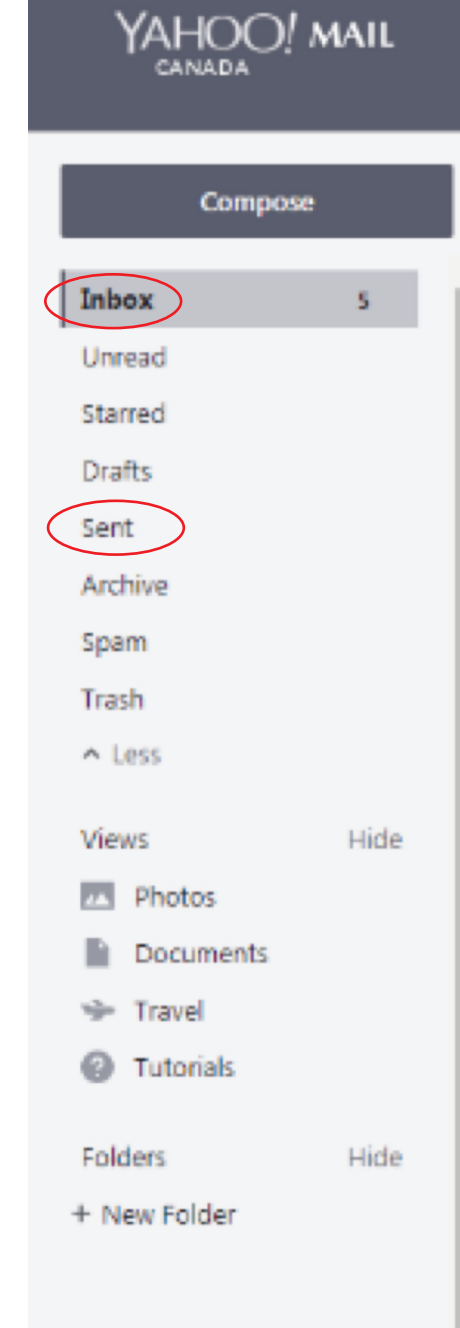

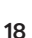

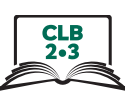

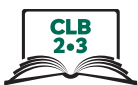

#### **Composing and Sending an Email**

To send an email to someone:

- 1. Open your email. Click on the "Compose" or "+ New message" button.
- 2. The person you send an email to is called the recipient. Enter the recipient's email address in the "To" field.
- 3. Type a subject (title) in the "Subject" field.
- 4. Type your message.
- 5. Click on the blue "Send" button. This button is usually at the bottom of your screen, but it can sometimes be at the top of your screen on the left side.

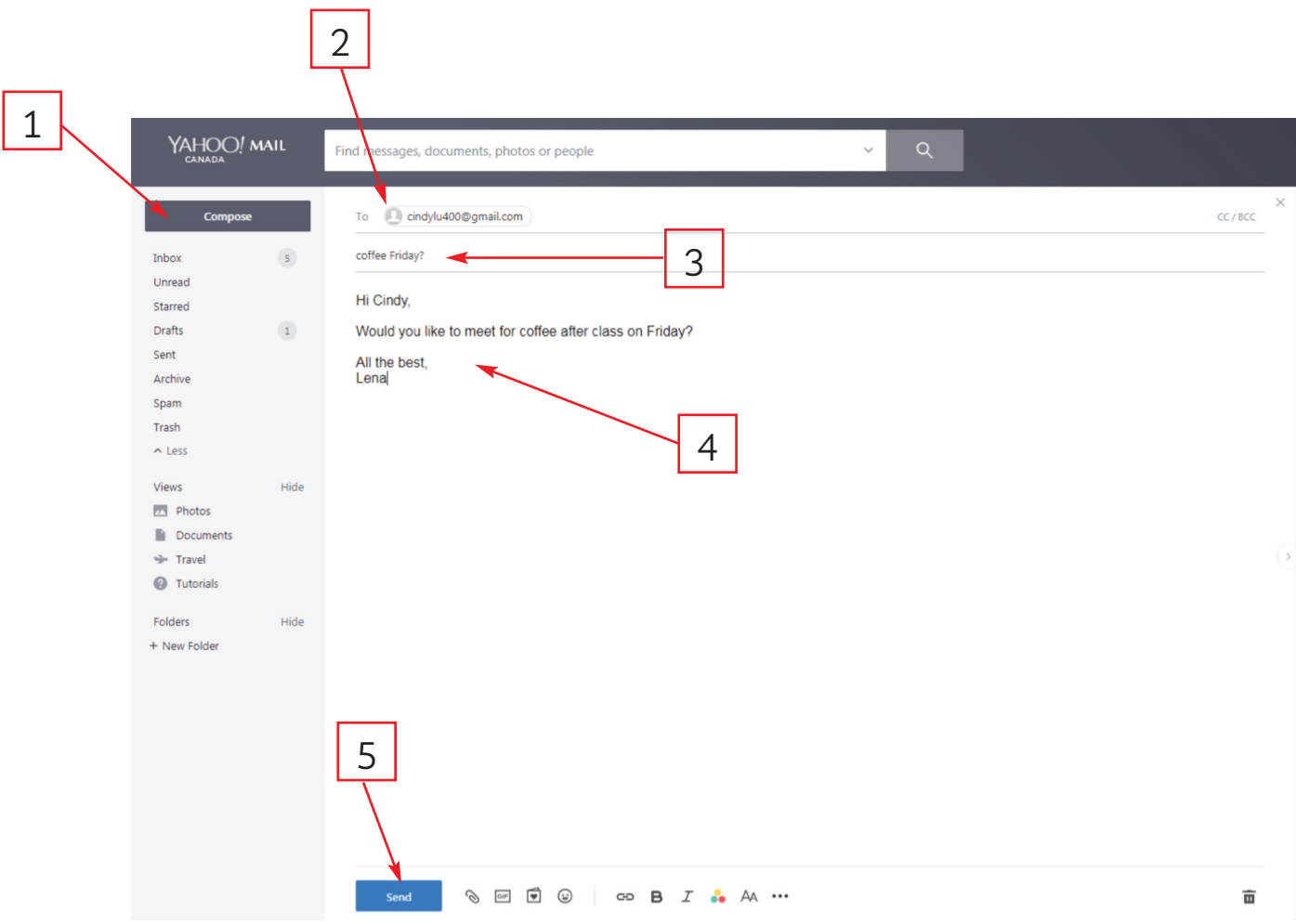

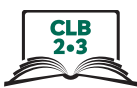

#### **Sending an Email to Multiple People**

You can send an email to more than one recipient at the same time. There are 3 different ways to do this.

- 1. **The email is addressed to more than one person** (for example, you want to send an email party invitation to a group of friends):
	- Type the first recipient's email address in the "To" field. Next, type a comma or press the "Enter" key. You will see a box or oval around the recipient's name.
	- Type the next recipient's email address in the same "To" field and type a comma or press the "Enter" key.
	- Repeat these steps to add more recipients (people).

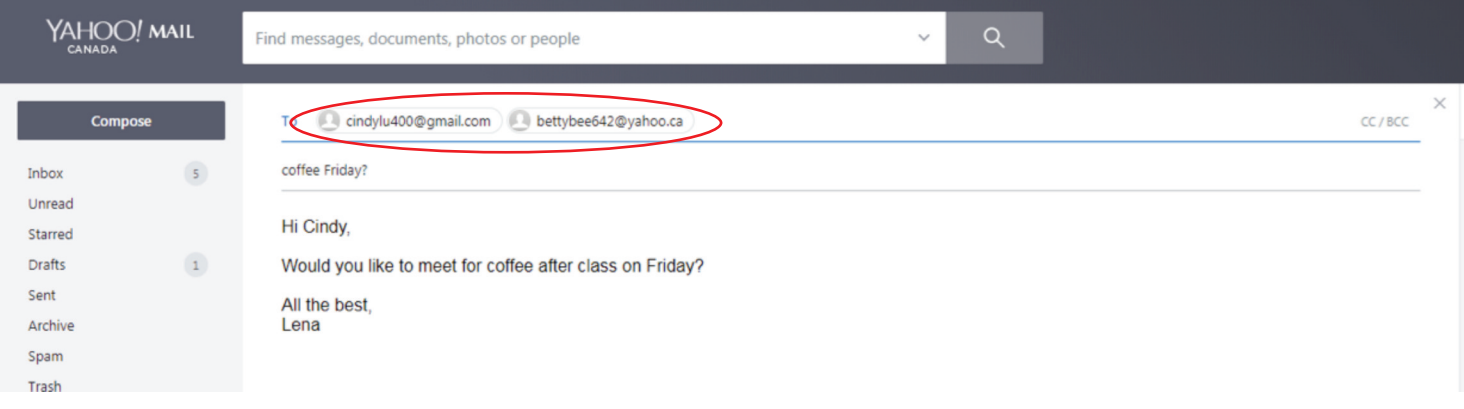

- 2. **CC** The email is addressed to one person, but **you want to send a copy of the email to someone else** (for example, you want to send an email to your landlord, but you also want your spouse to have a copy of the email):
	- Type the recipient's email address in the "To" field.
	- Click on CC/BCC to the right of the "To" field. This will open two new fields below the "To" field.
	- Type the email address of the person you want to send a copy of the email to in the "CC" field.

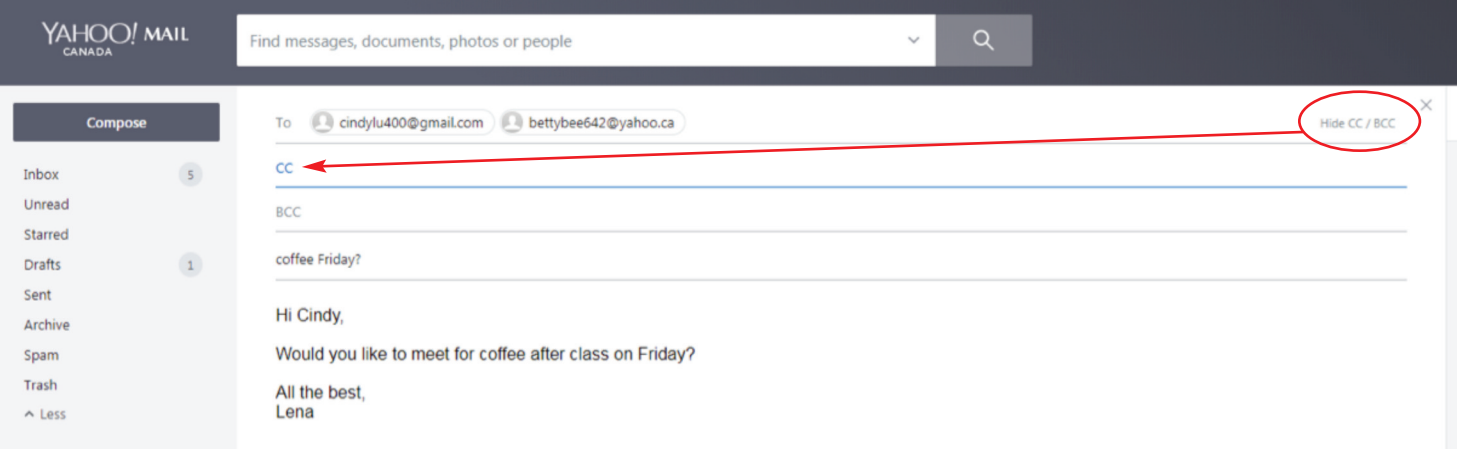

#### Module 5-CLB 2/3-Digital Skill 5-Learn-Handout D

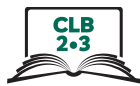

- 3. **BCC** You want to **send an email to a group secretly or privately** (For example, you want to send an email about a neighbourhood event to a group of people. The people do not know each other. You do not have permission to share other people's email addresses with strangers. You use BCC):
	- Type your own email address in the "To" field.
	- Click on CC/BCC to the right of the "To" field. This will open two new fields below the "To" field.
	- Type the email addresses of the people you want to send the email to privately in the "BCC" field. Do this the same way you did in step 1.

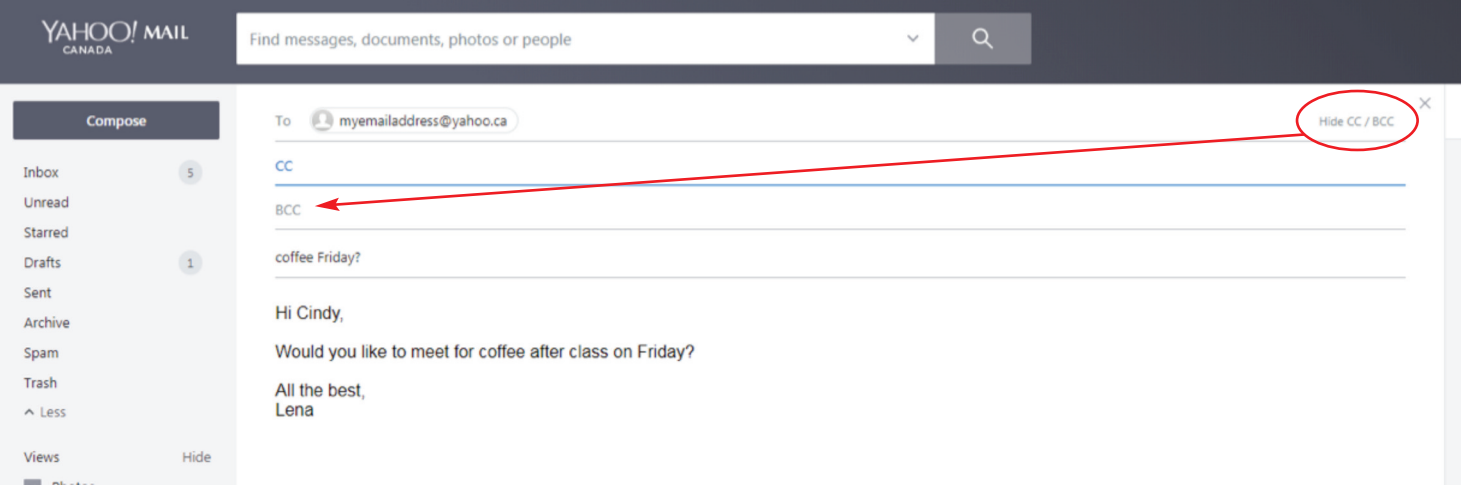

#### Module 5-CLB 2/3-Digital Skill 6-Learn-Handout

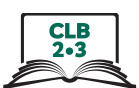

#### **Replying to an Email**

- 1. Open the email you want to answer (respond to).
- 2. Look for words **Reply**, **Reply all** or **Forward**. You may also see arrow symbols.
- 3. If you choose **Reply** or **Reply all**: Type your message. Then, click the **Send** button.
- 4. If you choose **Forward** (send the email to another person): Type the recipient's name in the "To" field. Type a short message. Explain why you are forwarding this email. Click on the **Send** button.

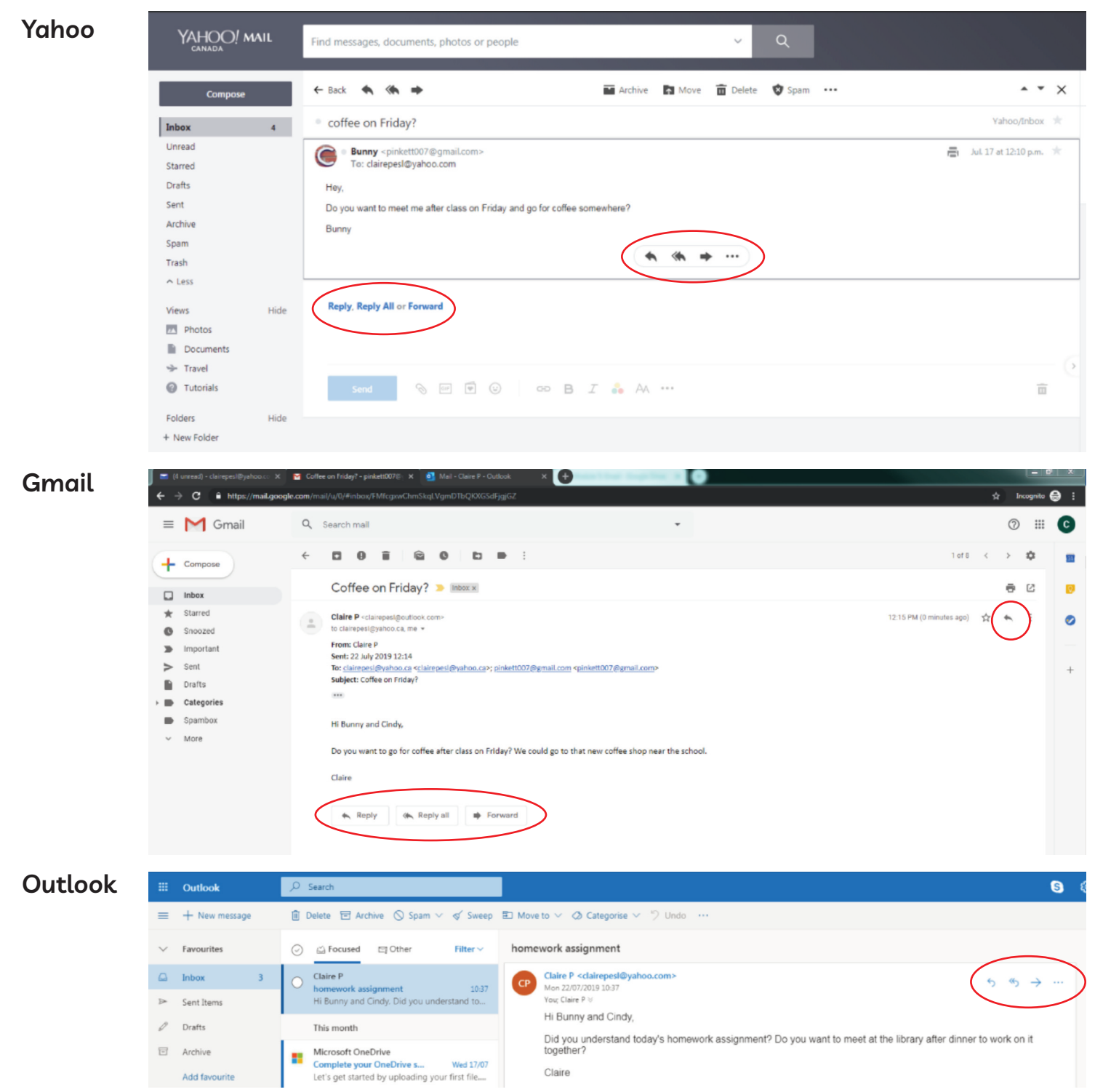